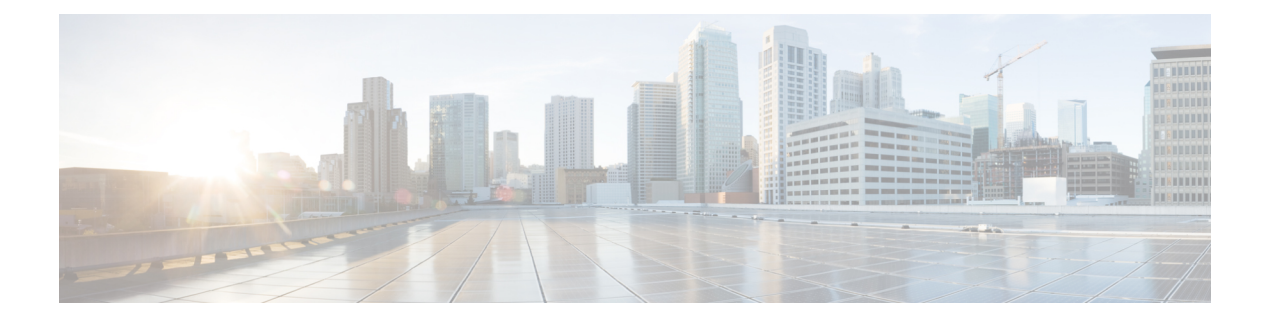

# **Administration**

The following sections provide information on using the Cisco Prime License Manager administrative tools.

- [Backup/Restore,](#page-0-0) page 1
- License [Definitions,](#page-1-0) page 2
- Security [Updates,](#page-1-1) page 2
- [License](#page-2-0) Rehost, page 3
- Accessing [Diagnostic](#page-3-0) Logs, page 4
- Administrator Account [Configuration,](#page-3-1) page 4

## <span id="page-0-0"></span>**Backup/Restore**

Use the following procedure to perform a backup and restore of Cisco Prime License Manager. We recommend that you perform a backup immediate before and after a successful upgrade.

### **Procedure**

- **Step 1** From the main menu, select **Administration > Backup/Restore**.
- **Step 2** The Backup/Restore page opens. Enter the following information:
	- IP Address/Hostname
	- Username
	- Password
	- Directory
	- **Note** At this point, you can click the **Test Connection** button to test your connection.
- **Step 3** To perform a backup, click the **Run Backup** button. **Note** A maximum of two backups are stored. Creating a third backup will overwrite the oldest backup.
- **Step 4** To restore, select the file you wish to restore and click the **Run Restore** button.

## <span id="page-1-0"></span>**License Definitions**

License definitions contain information about the license types managed by Cisco Prime License Manager. These definitions should be updated prior to upgrading any of your product instances to a new version or before adding a product instance of a new type. The Administration > License Definitions page provides the following information for the currently installed license definition file:

- File name
- Version
- Date Installed

You can click the **Check for Latest Version** link to access the Download Software site. From this site, you can locate the latest release and download it.

Once downloaded, the new license definition file can be installed using the following procedure:

### **Procedure**

- **Step 1** Accessthe License Definitions page from the main menu by selecting **Administration > License Definitions**.
- **Step 2** Click the **Install New License Definition File** button. The Install License Definitions window appears.
- **Step 3** Click the **Browse** button to select the license definition file you just downloaded, then click **Install**.

## <span id="page-1-1"></span>**Security Updates**

Security updates may be required at Cisco Prime License Manager periodically to permit electronic operations with the Cisco License Office.

Security updates will be available at the Cisco Software Download Center: <http://software.cisco.com>.

Use the following procedure to perform security updates through CLI:

### **Procedure**

**Step 1** Enter the **license management security update** command.

**Step 2** Enter **Directory**, **Server**, **User Name**, and **Password** information when prompted, as shown in the following example:

#### **Example:**

Directory: /users/bsmith/security\_update/update

Server: se032c-94-61

User Name: bsmith

Password: \*\*\*\*\*\*\*\*

**Step 3** You are then asked to select the security update from those available in the target directory, as shown in the following example:

#### **Example:**

Available options for security update in "se032c-94-61:/users/bsmith/security\_update/update":

1) SecUpd\_v1.upd

q) quit

**Step 4** Select the appropriate file from the list to download the security update. The following messages appear:

#### **Example:**

Installing security update...

Continue (y/n)?

**Step 5** Select **y** to continue the security update. When the update is complete, the following message appears:

Security update installed.

## <span id="page-2-0"></span>**License Rehost**

Licenses are fulfilled to a specific Cisco Prime License Manger. If you require licenses to be moved to a new Cisco Prime License Manager, they will be need to be rehosted.

A rehost may be required if:

- A hardware failure occurred and new hardware is required for Cisco Prime License Manager
- Multiple Cisco Prime License Managers are desired and a subset of fulfillment licenses need to be moved to a new Cisco Prime License Manager

License rehosts or transfers can be requested at [www.cisco.com/go/license](http://www.cisco.com/go/license) and do not require Global Licensing Operations (GLO) support.

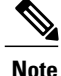

In order to use the rehost portal, you must use the same Cisco.com user ID that initially ordered or fulfilled the licenses.

To perform a rehost, the license registration from the source machine as well as license request or license registration from the target machine is required.

Use the following procedure to perform a license rehost.

### **Procedure**

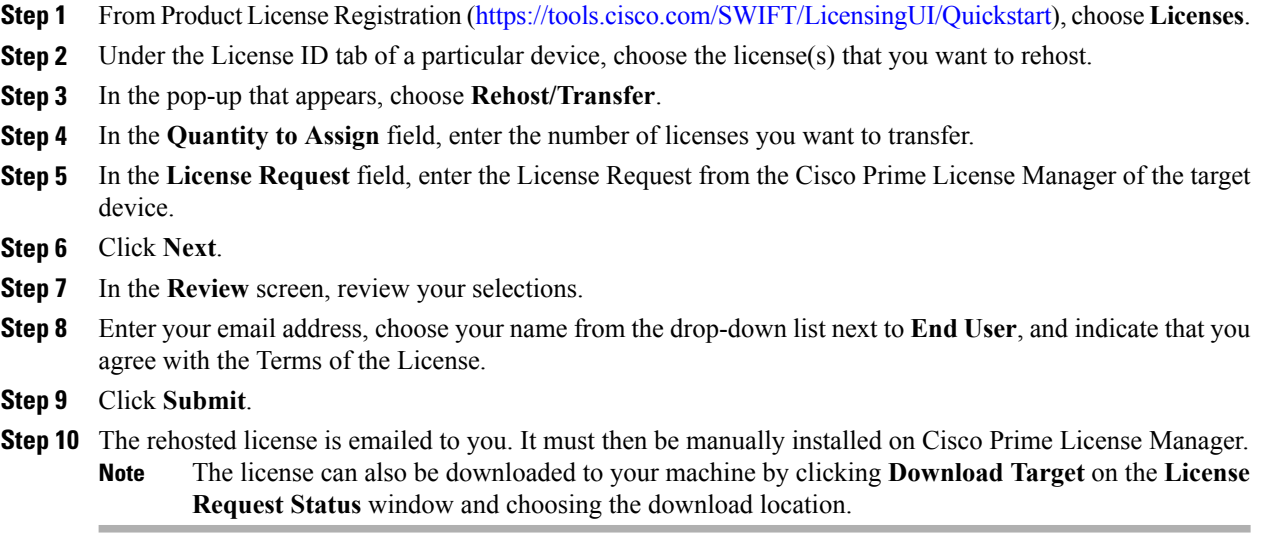

## <span id="page-3-0"></span>**Accessing Diagnostic Logs**

Use the following procedure to run diagnostic logs in Cisco Prime License Manager.

### **Procedure**

- **Step 1** From the main menu in Cisco Prime License Manager, select **Administration > Diagnostic Logs**.
- **Step 2** The Diagnostic Logs screen appears. Under the Log Settings tab, set the log level to **Debug** for both "Cisco Prime License Manager core services: and "Communication with product instances". Click **Save** to save your changes.
- **Step 3** Select the **Download Logs** tab and select the date and time range to include in your log file (the time period during which the issue occurred). Click the **Generate Log File** button.
- <span id="page-3-1"></span>**Step 4** The link to the log file appears below the Generate Log File button. Click the link to download the log file to your computer and then send the log file to Cisco: [licensing@cisco.com](mailto: licensing@cisco.com)

# **Administrator Account Configuration**

### **Reset OS Administrator and Security Passwords**

To reset a password, you must connect to the system through the system console. You cannot reset a password when you connect to the system through a secure shell session.

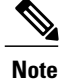

During this procedure, you must remove and then insert a valid CD or DVD in the disk drive to prove that you have physical access to the system.

### **Procedure**

**Step 1** Log in to the system with the following username and password:

• Username: pwrecovery

• Password: pwreset The **Welcome to platform password reset** window appears.

- **Step 2** Press any key to continue.
- **Step 3** If you have a CD or DVD in the disk drive, remove it now.
- **Step 4** Press any key to continue. The system tests to ensure that you removed the CD or DVD from the disk drive.
- **Step 5** Insert a valid CD or DVD into the disk drive.
	- For this test, you must use a data CD, not a music CD. The system tests to ensure that you have inserted the disk. **Note**
- **Step 6** After the system verifies that you have inserted the disk, you are prompted to enter one of the following options to continue:
	- Enter **a** to reset the Administrator password.
	- Enter **s** to reset the security password.
	- Enter **q** to quit.
- **Step 7** Enter a new password of the type that you chose.

### **Step 8** Reenter the new password. The password must contain at least six characters. The system checks the new password for strength. If the password does not pass the strength check, you are prompted to enter a new password.

**Step 9** After the system verifies the strength of the new password, the password is reset. You are prompted to press any key to exit the password reset utility.

### **Add Administrator Account**

During installation, the first account that is created is the Master Account. The Master Account has special privileges:

- It is the only account that can create or delete administrator accounts.
- It is the only account that can modify the credential policy.

Follow the steps below to add a new administrator account.

Π

#### **Procedure**

- **Step 1** From the main menu in Cisco Prime License Manager, select **Administration** > **Administrator Accounts**.
- **Step 2** Select **Add Administrator**.
- **Step 3** Optionally add a name or description in the **Name/Description** field. Make sure you enter a name or description that is intuitive. This will help you distinguish between multiple accounts.
- **Step 4** Enter a username.
- **Step 5** Enter and confirm your password. The system will evaluate the strength of the password.

### **User Credential Configuration Settings**

The following table describes credential settings for each user.

#### **Table 1: User Credential Settings**

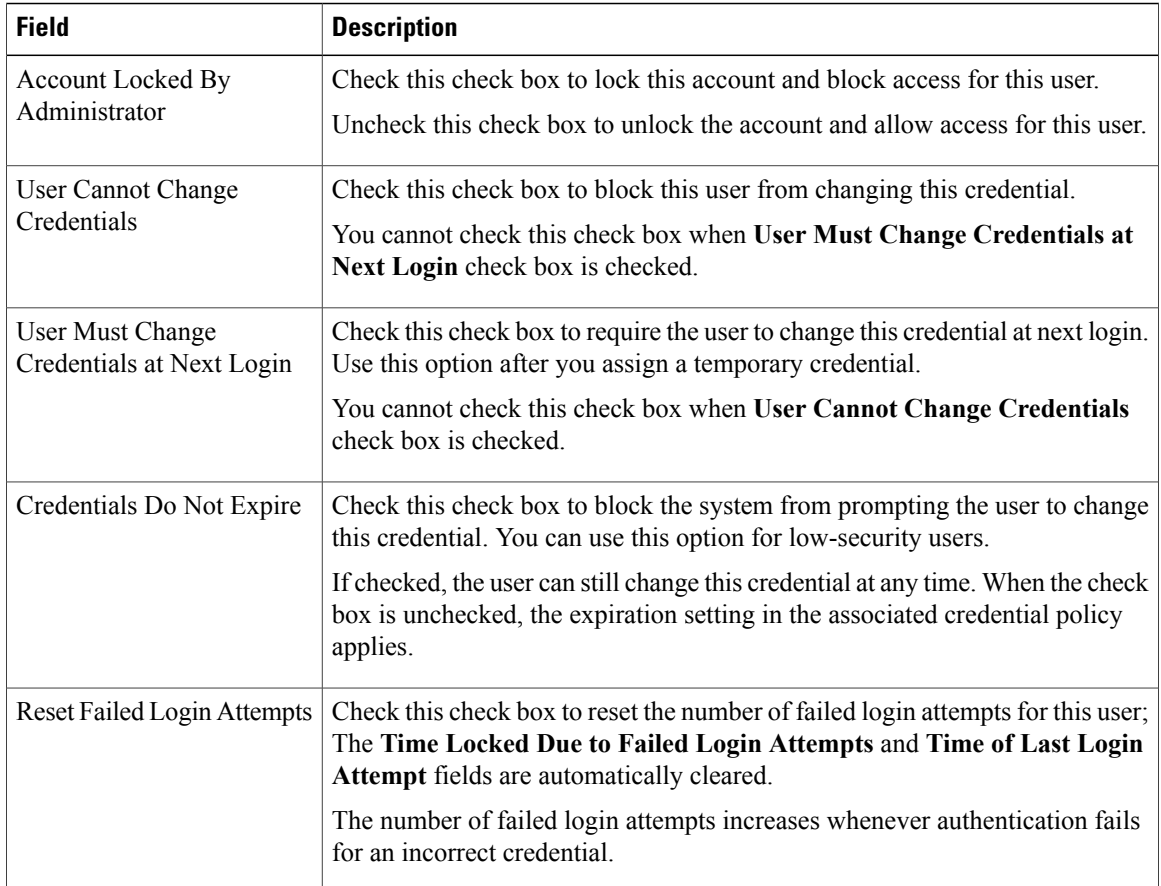

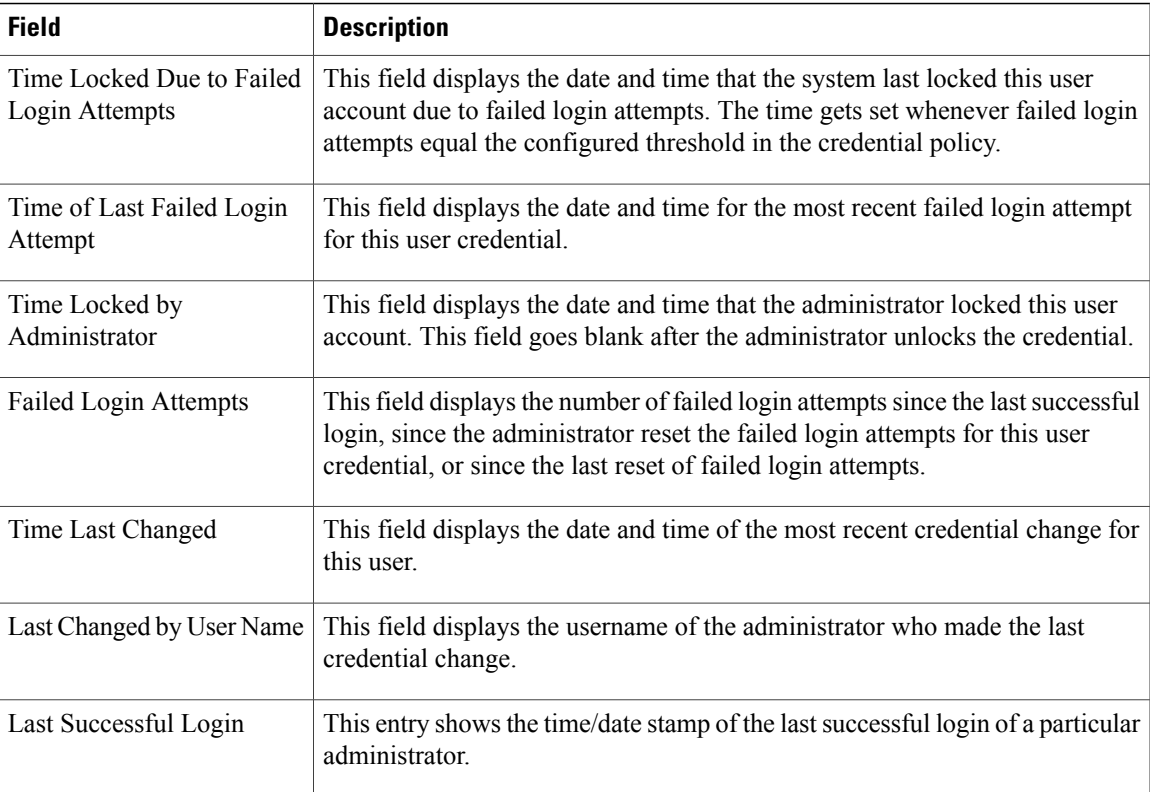

## **Credential Policy Configuration**

### **Configure the Credential Policy**

A credential policy defines password requirements and account lockouts for administrator accounts in Cisco Prime License Manager. The policy contains settings for failed login resets, lockout durations, expiration periods, and credential requirements. The **Credential Policy Configuration** window allows the Master Account to modify the existing credential policy for your system or site.

Passwords can contain any alphanumeric ASCII character and all ASCII special characters. A non-trivial password meets the following criteria:

- Must contain at least one uppercase character, one lowercase character, one number (0-9), and one special character.
- Must not contain the username.
- Must not contain only consecutive characters or numbers (for example, 654321 or ABCDEFG).

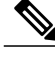

**Note** You cannot create or delete credential policies.

Π

### **Procedure**

- **Step 1** From the main menu in Cisco Prime License Manager, choose **Administration** > **Administrator Accounts**.
- **Step 2** Choose **Credential Policy**.
- **Step 3** Modify the **Credential Policy Configuration** settings. The system provides trivial credential checks to disallow credentials that are easily accessed. Enable trivial credential checks by checking the **Check for Trivial Credentials** check box in the **Credential Policy Configuration** dialog box.

### **Credential Policy Configuration Settings**

The following table describes the credential policy settings.

#### **Table 2: Credential Policy Settings**

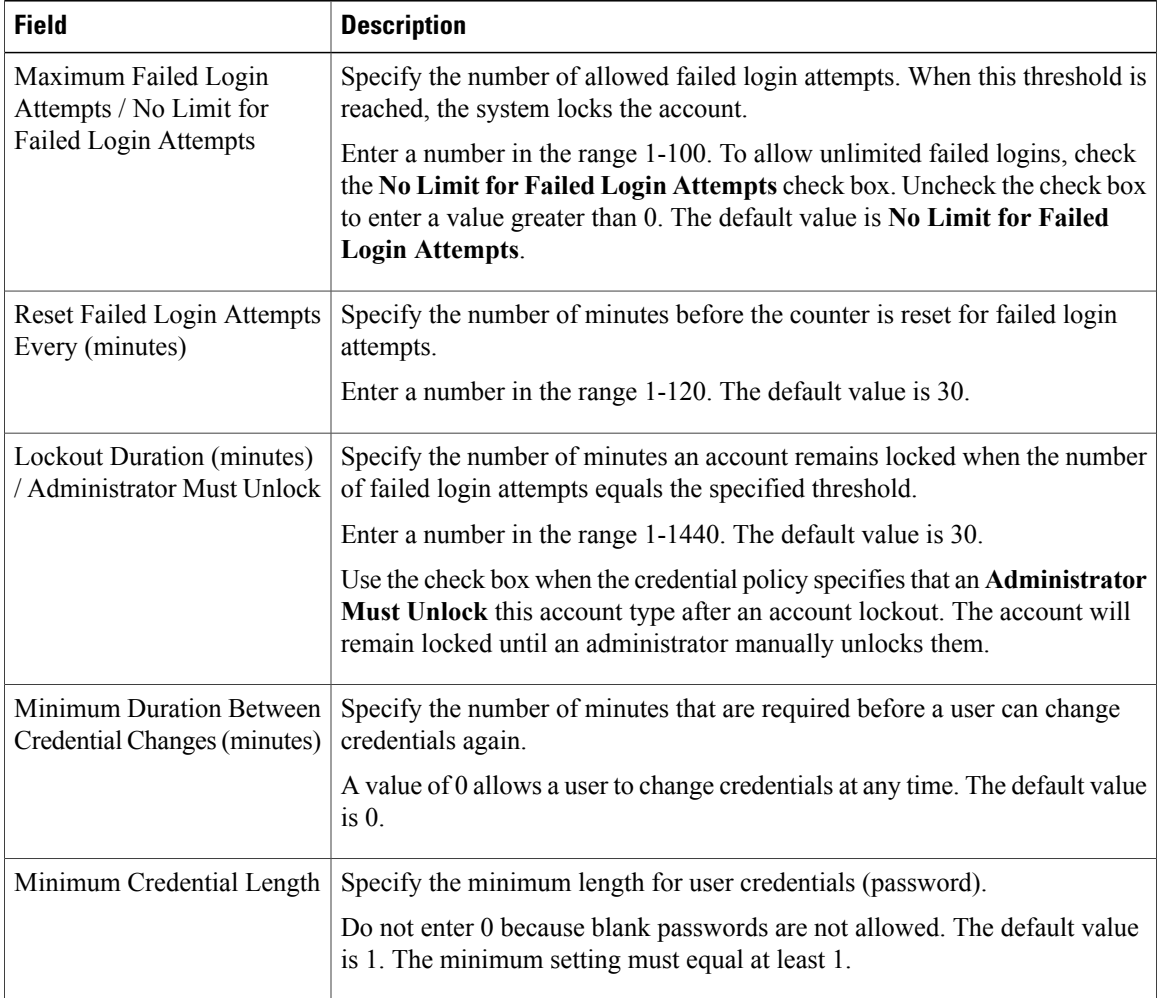

 $\overline{\phantom{a}}$ 

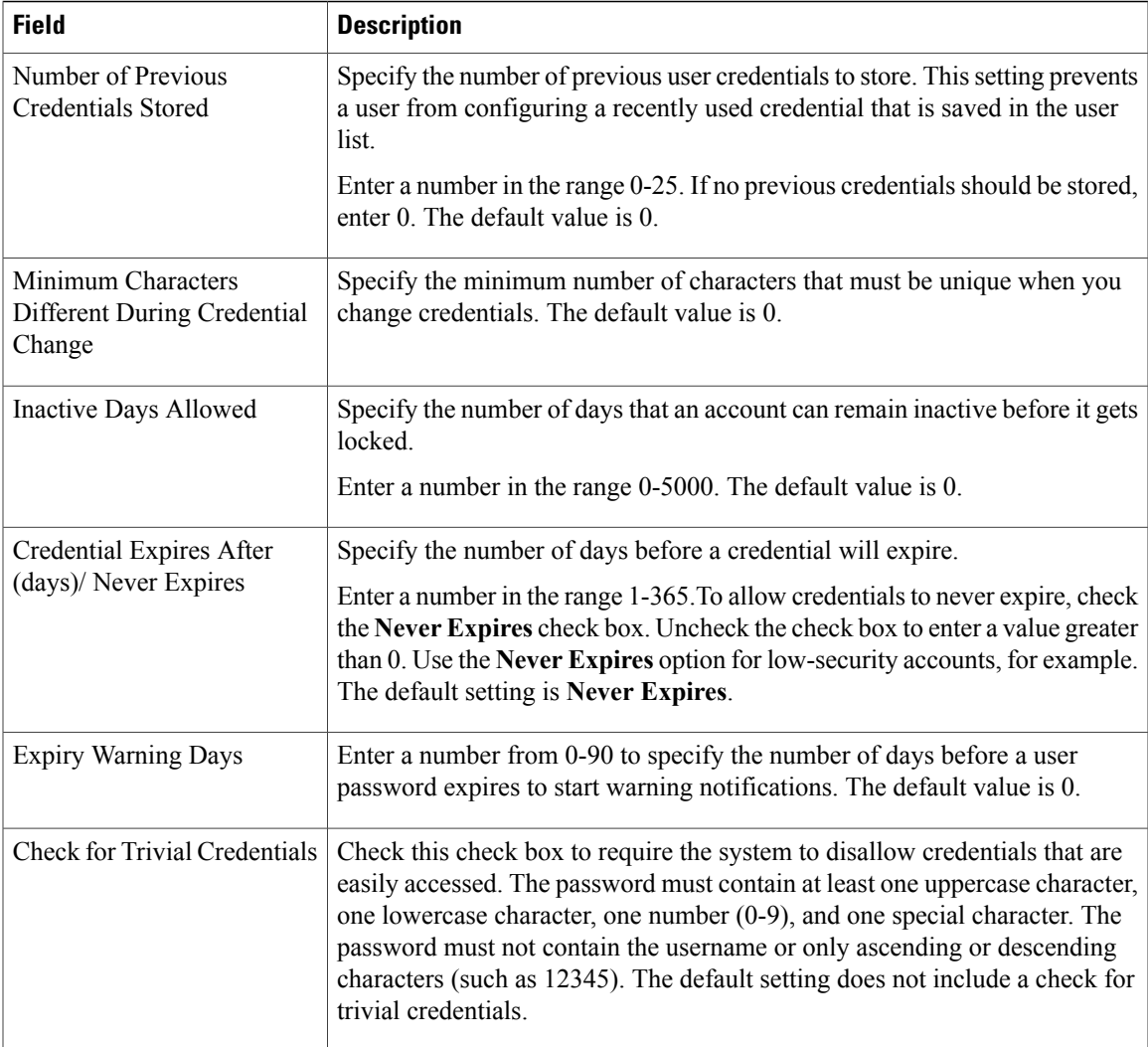

 $\mathbf I$